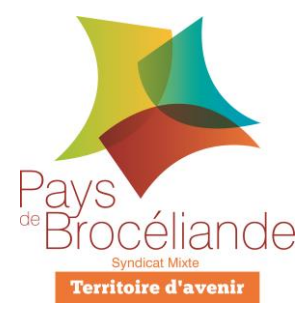

## *Fiche GéoCadastre*

## « Éditer un relevé de propriété »

Éditer un relevé de propriété permet de lister d'une manière littérale l'ensemble des informations parcellaires d'un propriétaire. Il est possible d'éditer un relevé de propriété complet (à destination du propriétaire) et un relevé de propriété « pour un tiers » qui est à fournir au demandeur (autre que le propriétaire).

1) Utiliser l'icône

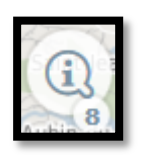

2) En cliquant sur la parcelle concernée, ses références et son adresse s'affichent dans le volet « Résultats » à droite de l'écran

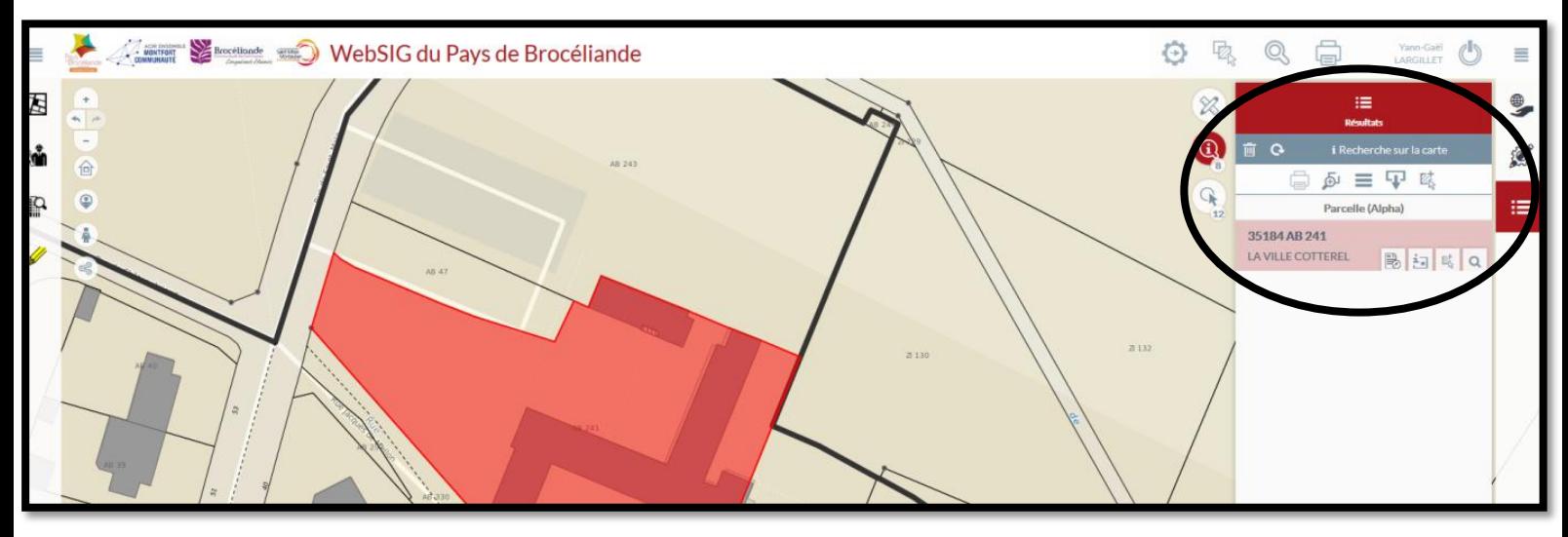

3) En passant la souris sur les informations textuelles de la parcelle, quatre icônes

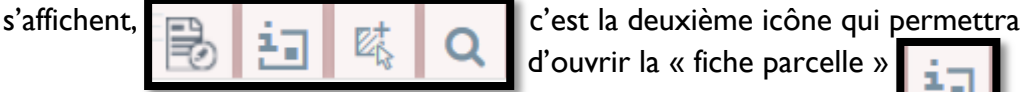

d'ouvrir la « fiche parcelle »

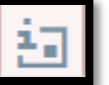

## 4) La fiche complète de la parcelle s'affiche alors dans une petite fenêtre

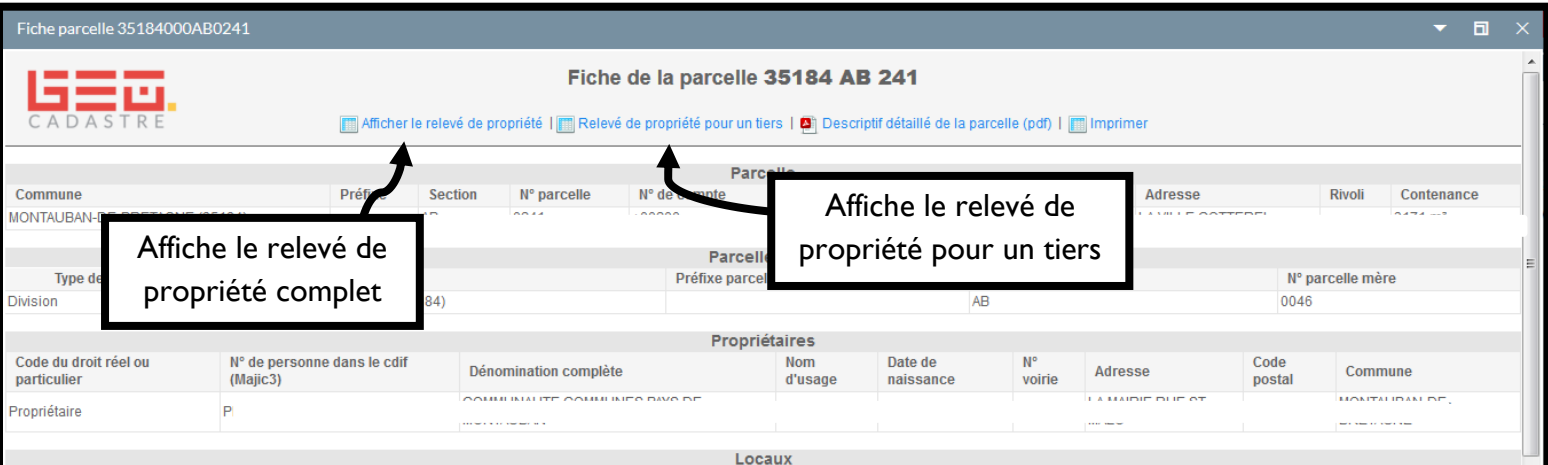

5) En cliquant sur l'un ou l'autre de ces liens, une nouvelle fenêtre s'affiche avec les champs spécifiques au relevé de propriété choisi

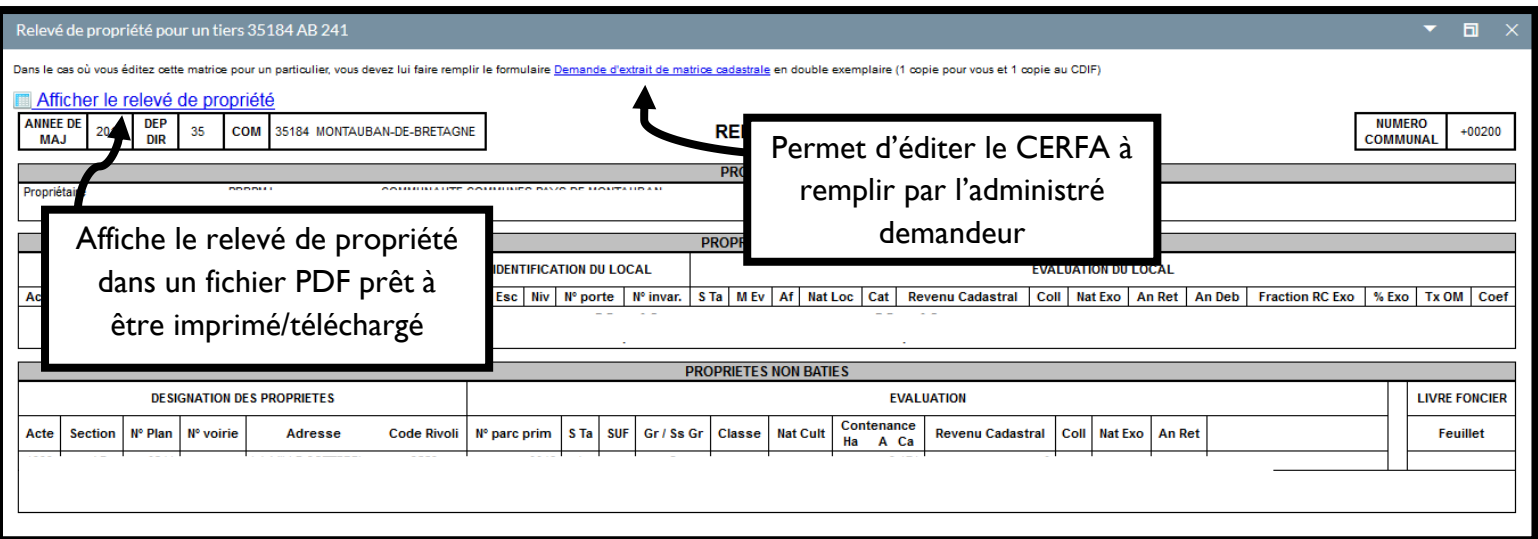

6) En fonction de votre navigateur internet (Mozilla Firefox, Google Chrome, Internet Explorer,…), l'affichage peut varier, il suffit de cliquer sur le bouton « Imprimer » ou « Télécharger ». *(Ici sous Mozilla Firefox)*

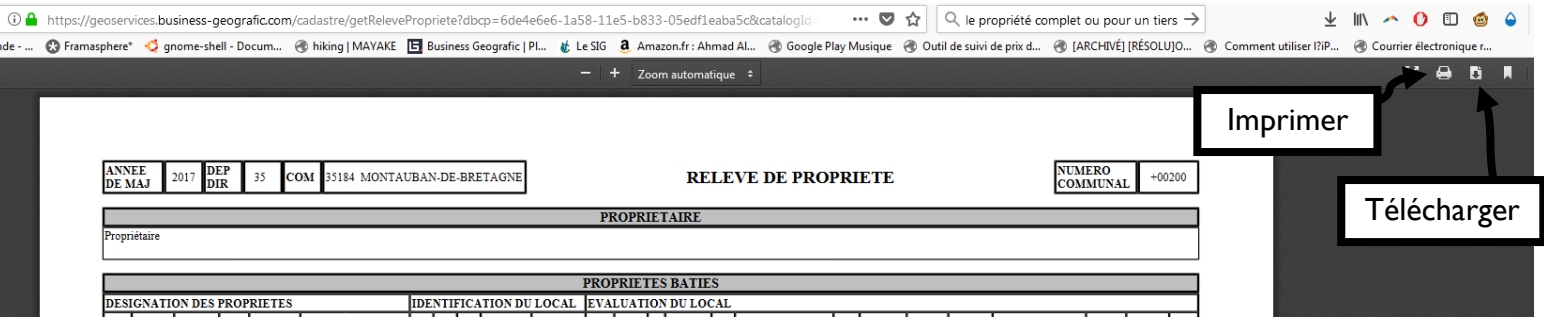